# Directions for Skyward Requisitions:

## **Step #1: Login to Skyward Finance**

 Go to school webpage → Staff (at the top of the page) → Skyward Finance Access → Type in your Login ID and Password

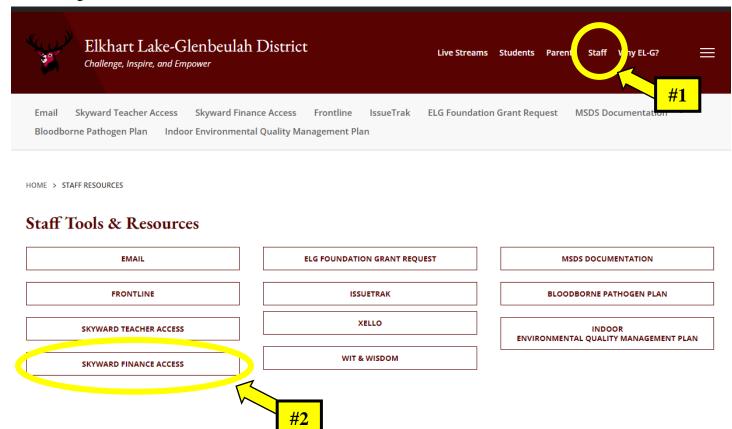

If you have issues logging in, please contact Anthony Summers at asummers@goresorters.com.

## **Step #2:** Go to Purchasing

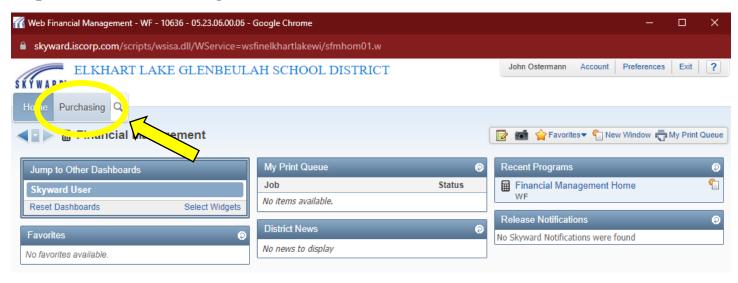

# **Step #3: Click on Requisitions**

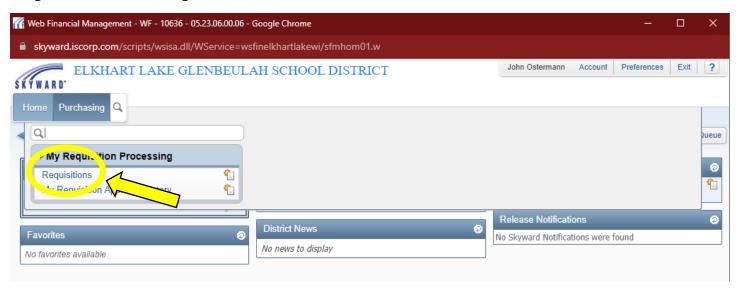

# Step #4: Click Add

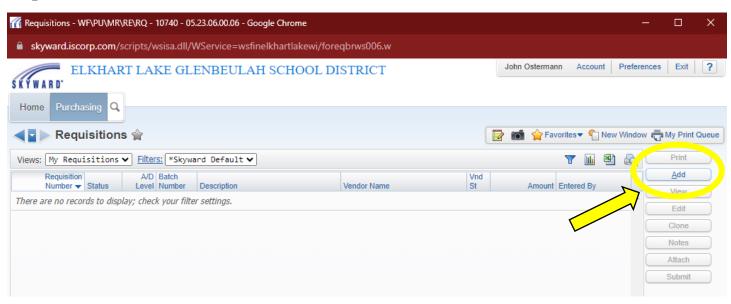

### **Step #5: Enter Requisition Information**

- Make sure correct fiscal year is listed
- Add a brief description of item being purchased
- Select Vendor from drop-down menu
  - If vendor is not available, please email the vendor information to Wendy Spangenberg at wspangenberg@goresorters.com
  - o Include the following vendor information:
    - Name of vendor | Address | Phone number | Fax number | Email (if available) | Contact name
- Click Save and Add Detail

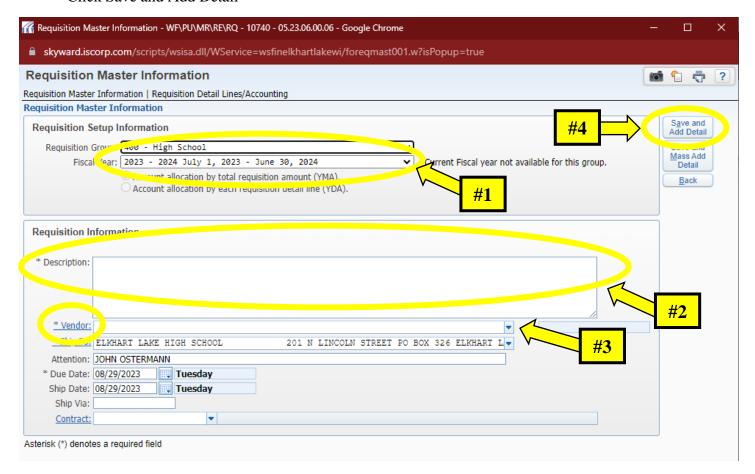

#### **Step #6: Enter Requisition Details**

- Enter quantity of items ordered
- Enter unit cost per item
- Enter a detailed description of the item ordered
  - Name of catalog
    - Website (if available)
  - o SKU | Model number | Part number
- Click Save

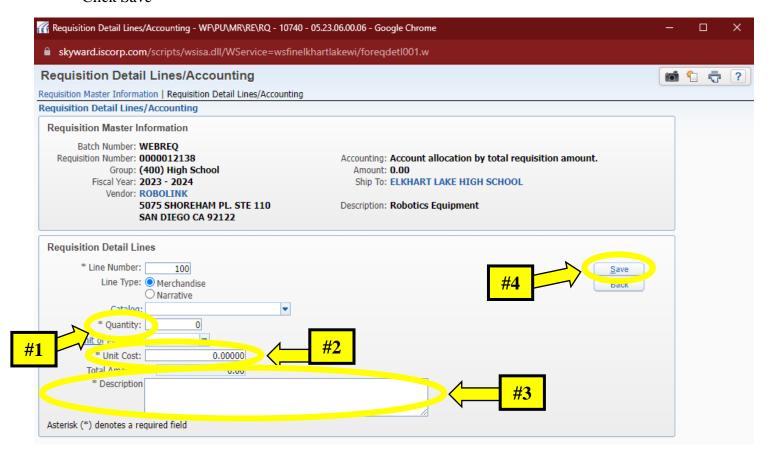

#### Add more items if necessary: Repeat step #6

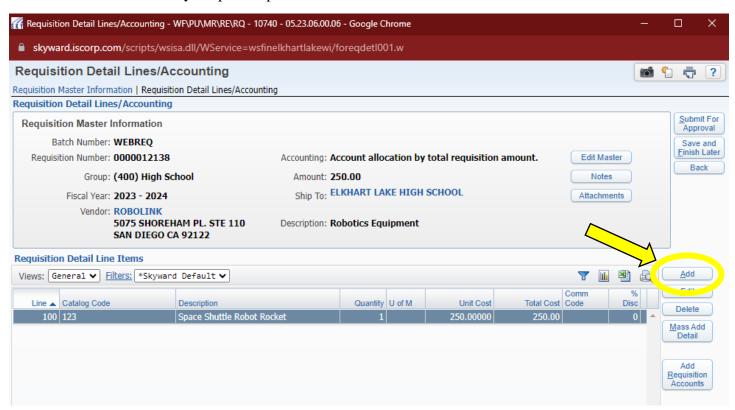

#### **Step #7: Add Requisition Accounts**

Click Add Requisition Accounts

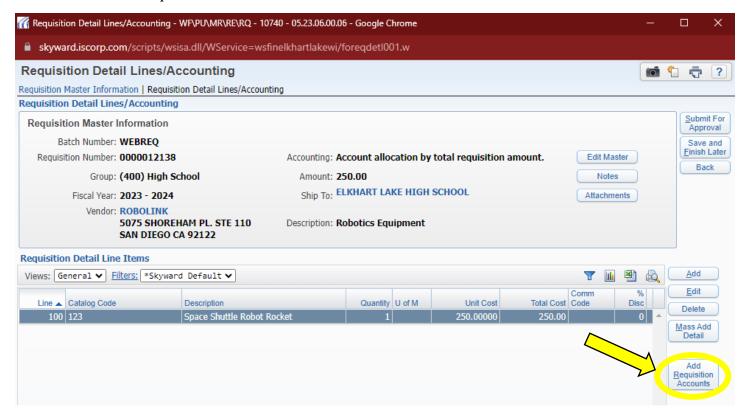

#### **Step #8: Select Account Distribution**

- Click on the accounts available, and the correct account based on description to the right
- Select appropriate account for purchase
  - o 310: Personal Services
  - o 342: Employee Travel
  - o 411: Supplies
    - This includes all budgeted amounts in 411 | 417 | 419 | 440
  - 551: Equipment (addition or new)
  - o 561: Equipment (replacement)
  - o 940: Dues and Fees
- This is the balance in your accounts. Your requisition <u>must</u> include shipping costs
- Save Account Distribution

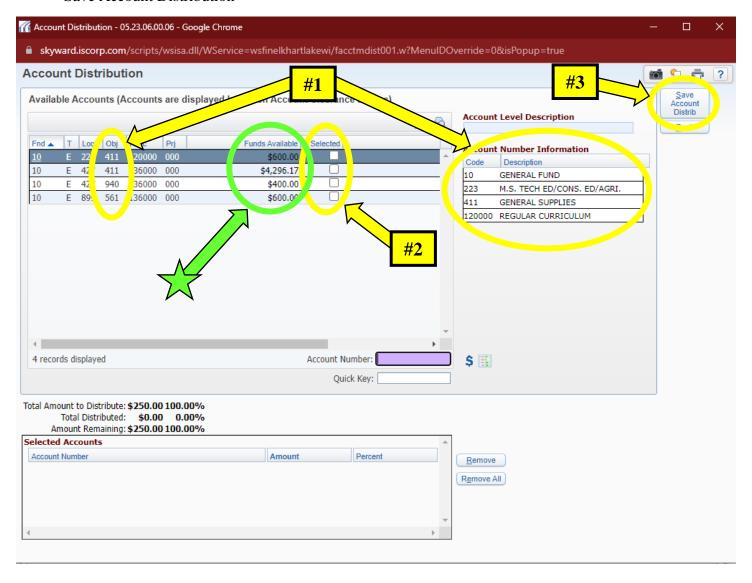

## **Step #9: Submitting for Approval**

- Optional Items
  - Notes any notes to approver or purchaser
  - Attachments copies of quotes (if available)
- Submit for Approval

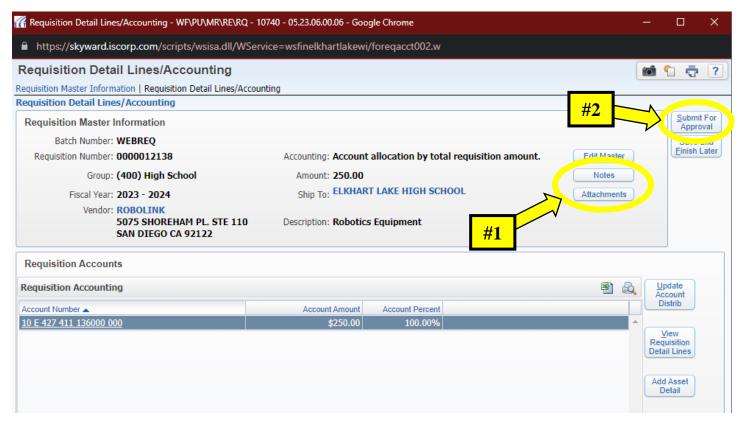